## **Basic Information**

### **Prepare yourself:**

- After being registered Festo will invite you as a supplier to **qualification process** via the Festo Supplier Ecosystem (FSE) based on SAP Ariba
- Festo will use the platform to gather information on their suppliers as well as to perform sourcing events (requests for proposals – RfP)
- The following information will be needed during the qualification process:
	- o Company data (e.g. name, address, DUNS no.)
	- o Contact data (CEO, Sales, Quality claims, Sampling)
	- o Finance information like banking data
- The following documents will be needed as an upload:
	- o Own Code of Conduct (only if you do not accept Festo Code of Conduct)
	- o Product liability insurance
	- o Certificates (e.g. DIN ISO 9001, DIN ISO 14001)
- Please make sure that the information you give is complete and correct, as the data will be used in our ERP systems (e.g. for payment)

## **Supplier Qualification**

### **1. Starting Qualification via eMail link**

- You will receive an e-mail invitation to being qualified via SAP Ariba
- The qualification will take part on material group (commodity) and region level
- You can use the direct link in the eMail to get to your Login

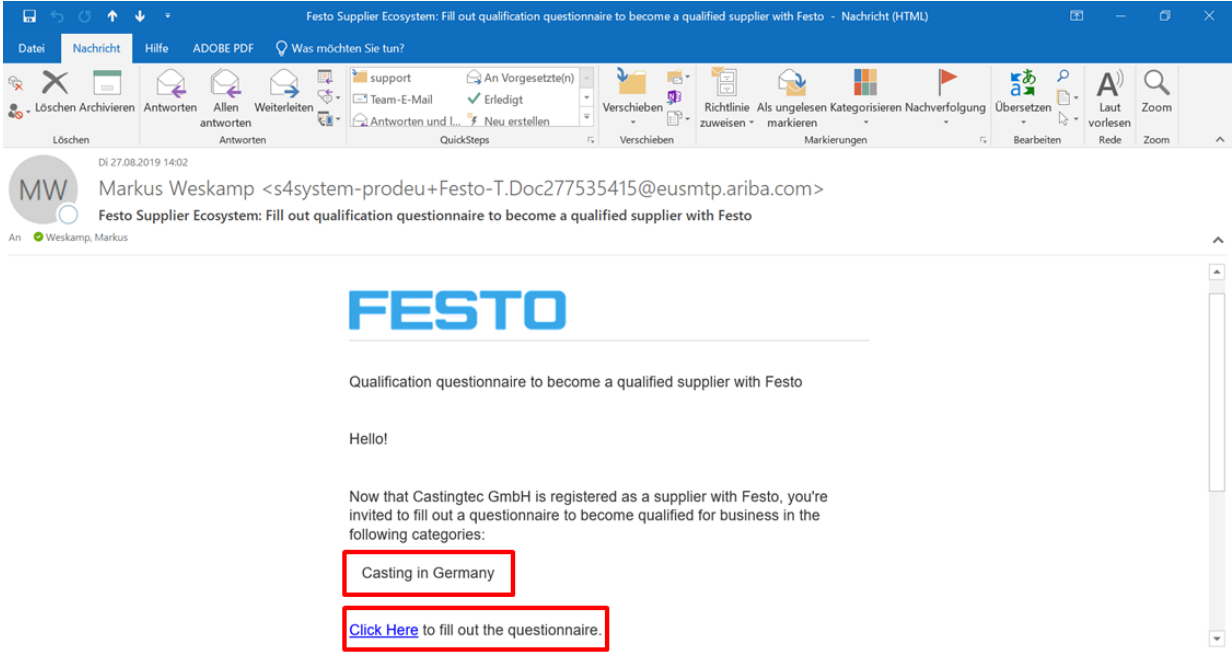

- Using the direct link will lead you directly to the qualification questionnaire (after logging in)
- The process description explains which further questionnaires you will receive, and which information will be needed
- Please read and accept the process description in the Qualification questionnaire

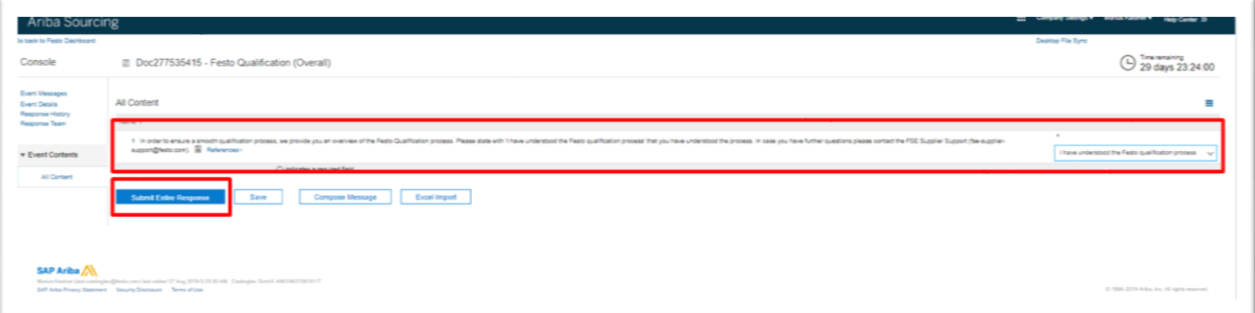

• After a while you will receive an eMail to fill out the described questionnaire

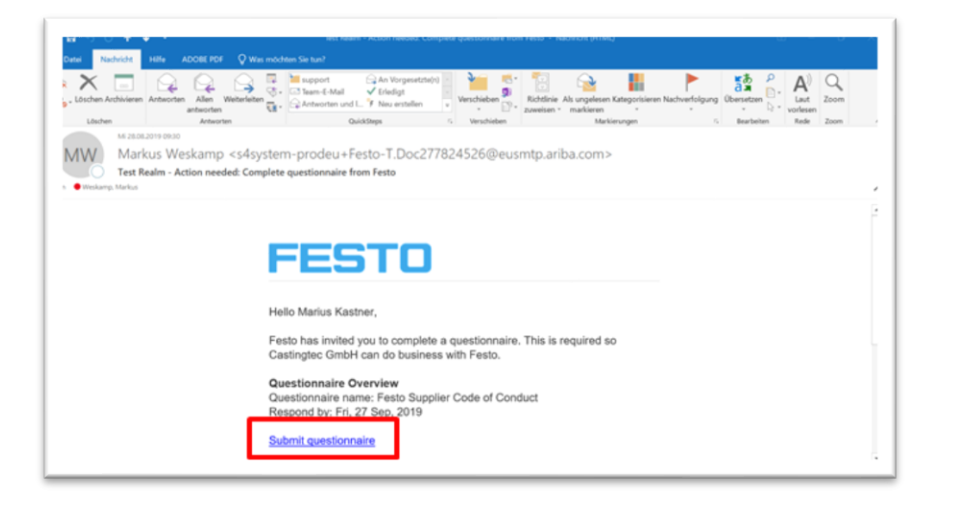

- The quick link leads you directly to the questionnaire
- Please fill it out and submit your answer

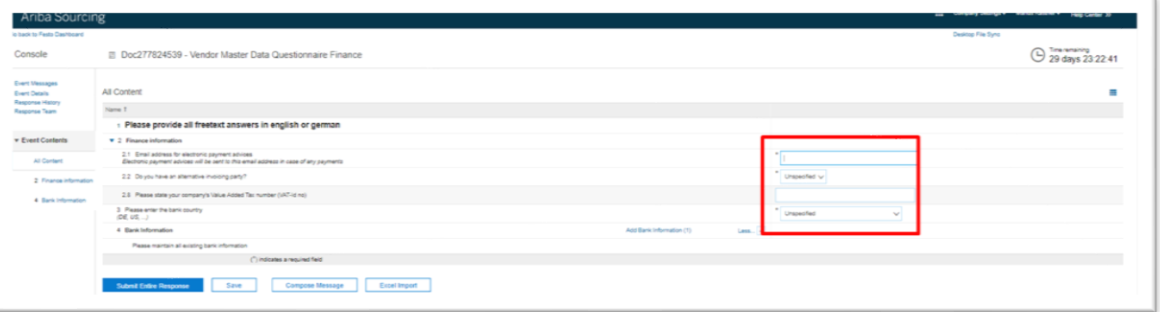

• After you filled out the questionnaire please send it by clicking on "**Submit Entire Response**". Please note that clicking on "Save draft" will not submit your response to Festo.

#### **2. Ariba Log in and Dashboard**

- You can access the Ariba Supplier page via web browser. The address is **supplier.ariba.com** (without www.)
- We suggest to set the Log in page as favourite

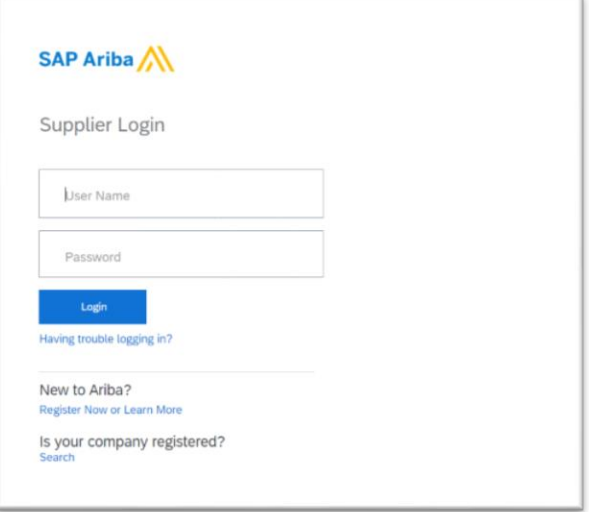

- Logging in leads you to the Ariba main dashboard.
- You will find the Festo questionnaires by clicking on "Ariba Network" in the header line and then clicking on **"Ariba Proposals and Questionnaires"**

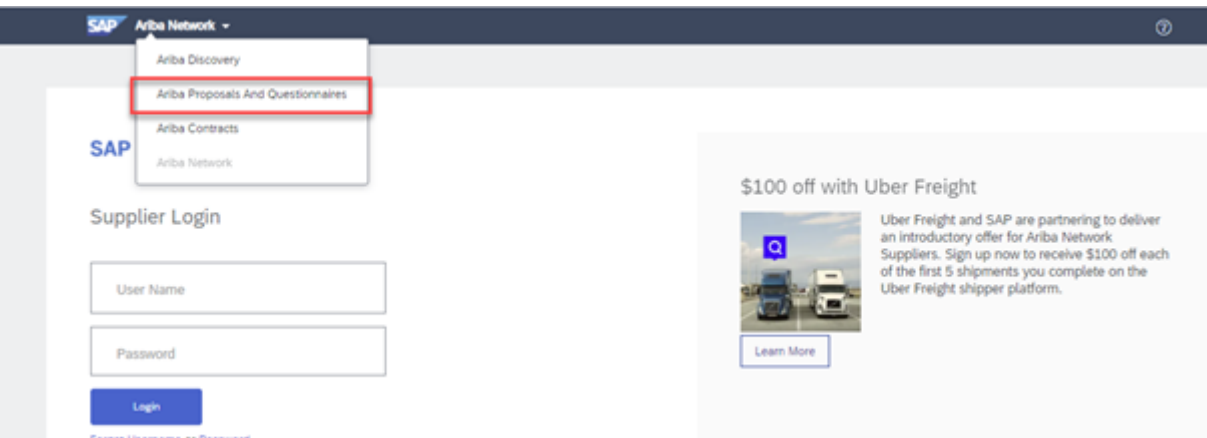

- In the dashboard you will find all Festo related topics (e.g. questionnaires, sourcing events)
- If you are connected to multiple customers you can see their logos in the header line
- You will find an overview of all questionnaires as well as their current status (e.g. in approval)

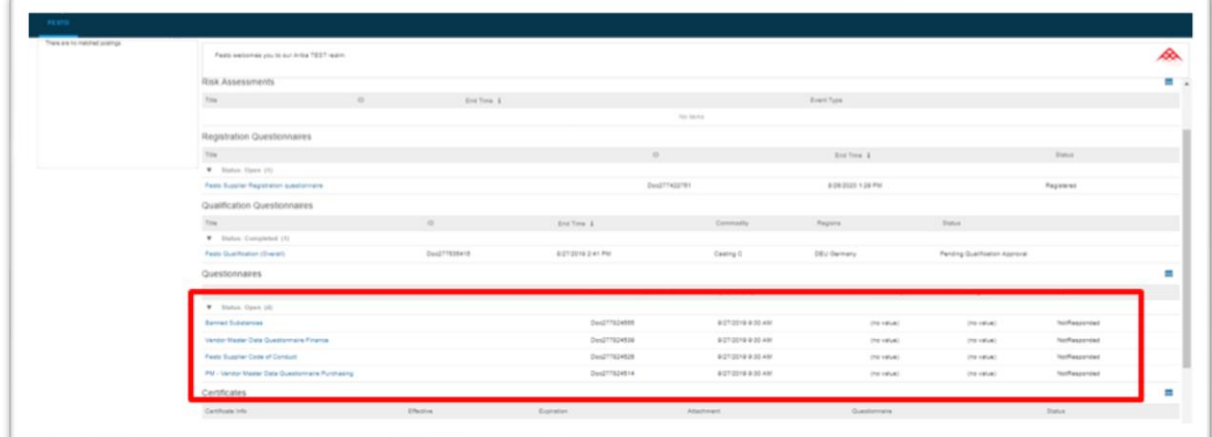

# **Additional Remarks**

- Ariba distinguished between the public Ariba Network Account and Customer Specific Information (Registration, Qualification and Sourcing Events)
- Festo is only able to support Festo specific topics, not general Ariba topics
- For general Ariba topics like account administration, maintenance of public profile or other non-Festo related topics please check the Ariba Help Center (upper right corner of Ariba login page) or contact Ariba Support directly
- For Festo specific questions you can check our website [www.festo.com/sis](http://www.festo.com/sis) or contact our support team in English[: fse-supplier-support@festo.com](mailto:fse-supplier-support@festo.com)